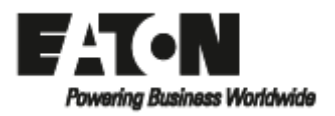

**Network Card-MS**

**빠른 시작**

### **1. 설치**

네트워크-MS 카드에는 웹 브라우저 인터페이스를 통한 모니터링 뿐만 아니라 SNMP 및 HTTP 기능이 있습니다. 이 카드를 이더넷 네트워크에 연결합니다. 또한 환경 모니터링 프로브를 부착하여 습도, 온도, 화재 경보 및 보안 정보를 얻을 수 있습니다. 카드와 함 께 ATS는 자체 IP 주소를 가지며 로컬 컴퓨터 기능을 사용하여 다음을 수행합니다.

- 상태 조건 및 측정/설정/알람 정보가 있는 웹 페이지 (http 또는 https (SSL))를 제공합니다.
- hp OpenView, IBM Tivoli Netview 및 Computer Associates Unicenter와 같은 SNMP 기반 NMS를 통합합니다.
- IPM (Intelligent Power Manager)과 통신합니다..
- ⚫ 이메일을 보냅니다.
- 환경 센서 (EMP)를 모니터링합니다.

이 설명서는 네트워크-MS 카드 구성에 필요한 모든 정보를 제공합니다. 네트워크 관리 카드가 제공하는 확인, 제어 및 구성 기능에 대한 자세한 내용은 [http://powerquality.eaton.com](http://powerquality.eaton.com/)에서 사용자 설명서를 참조하십시오

### **2. 개요**

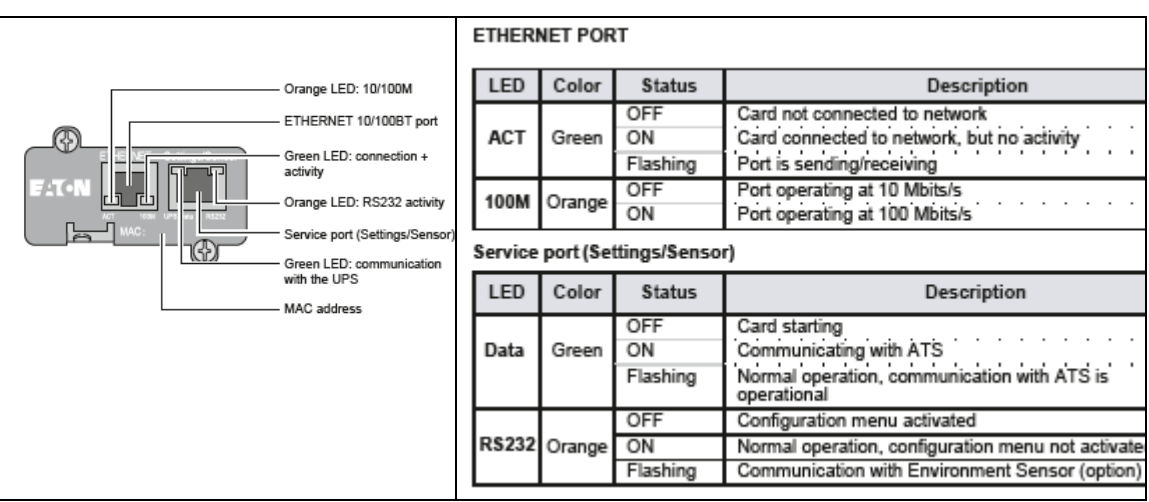

Orange LED: 10/100M : 오렌지 색 LED: 10/100M

Ethernet 10/100M port: 이더넷 10/100M 포트

Green LED: connection + activity: 초록 색 LED: 연결 + 활성화

Orange LED: RS232 activity : 오렌지 색 LED: RS232 활성화

Service Port (Settings/Sensor): 서비스 포트 (설정/센서)

Green LED: communication with the UPS: 초록 색 LED: UPS와 통신

Mac address: mac 주소

### **이더넷 포트**

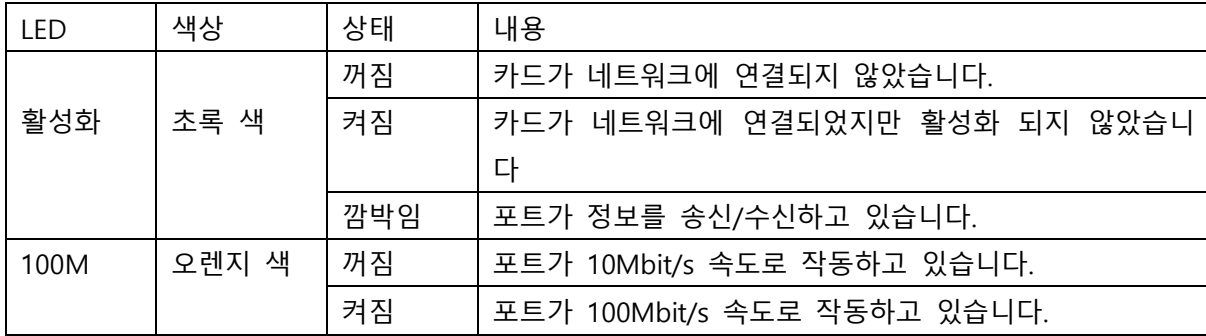

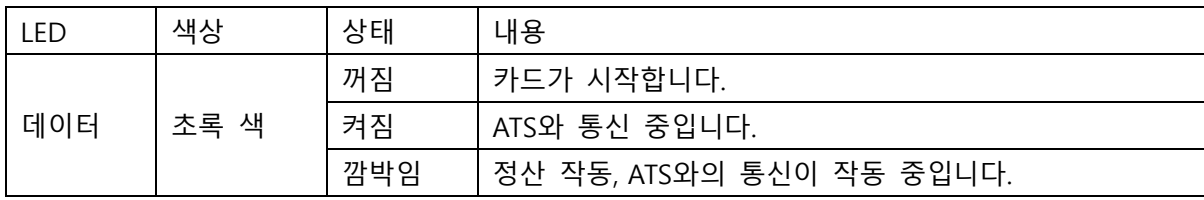

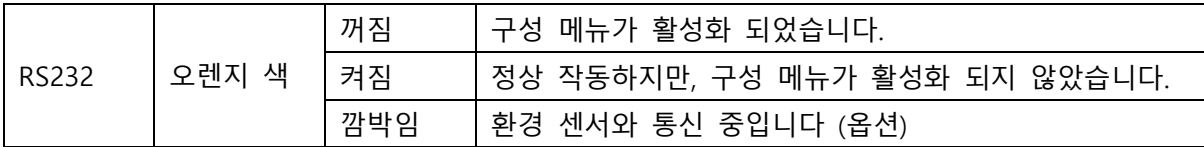

## **3. 설치**

- 제공된 MAC 주소 라벨을 사용하여 카드를 식별하십시오.
- 이더넷 케이블을 연결하십시오.
- 이더넷 포트 표시를 확인하십시오.
- 데이터 LED가 정기적으로 깜박일 때까지 (약 3분) 기다립니다. 카드 시작이 올바르게 종 료되었음을 나타냅니다.

참고 : 네트워크가 연결되어 있지 않아도 서비스 포트를 통해 매개 변수를 설정할 수 있습니다. 연결되면 카드는 설정을 유지하면서 다시 시작됩니다.

#### **4. IP 설정**

카드가 시작되면 아래와 같이 진행하십시오 :

- ⚫ 직렬 케이블을 카드의 서비스 포트 및 PC의 COM 포트 (카드와 함께 제공)에 연결합니다.
- 다음 설정으로 PuTTY와 같은 터미널 에뮬레이터를 사용하십시오.

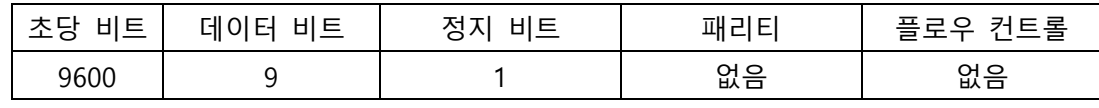

"에코 타입 문자" 옵션: 비 활성화 됨

• admin을 입력하십시오.

기본 구성 메뉴가 나타납니다:

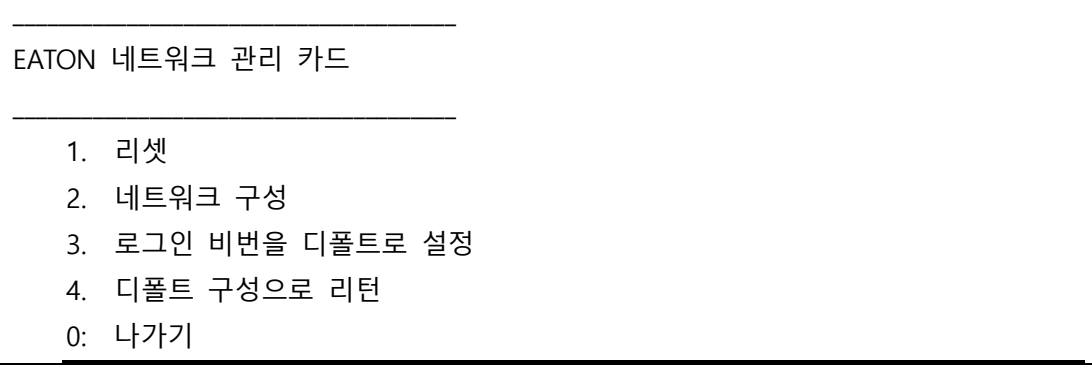

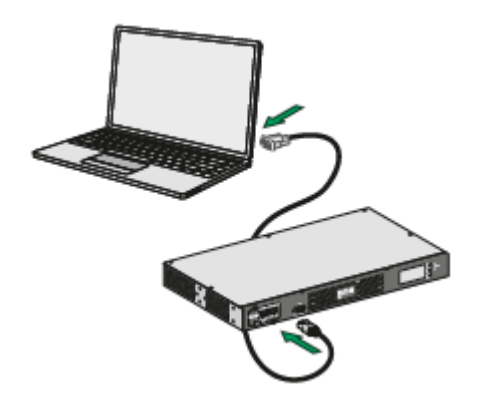

네트워크에는 BOOTP / DHCP 서버가 장착되어 있습니다 (디폴트).

이 서비스를 활성화 하면 카드가 디폴트로 구성되어 있으며, 수동 구성이 필요하지 않 습니다. IP 매개 변수는 카드에 의해 자동으로 수집됩니다.

기본 구성 메뉴에서: (위 참조)

- 2번 키를 누릅니다 (네트워크 구성)
- 1번 키를 누릅니다 (네트워크 설정 읽기).

서버에서 제공한 설정이 표시됩니다.

네트워크 구성: MAC 주소: 00-20:85:FD:1C:07 모드: DHCP IP 주소: XXX.XXX.XXX.18 게이트웨이: XXX.XXX.XXX.1

- ⚫ IP 주소를 유의합니다.
- 0번 키를 누릅니다 (나가기)

0번 키를 누릅니다 (나가기)

네트워크에 BOOTP / DHCP 서버가 장착되어 있지 않습니다 (수동 구성 필요). 네트워크 구성을 설정하려면 터미널 에뮬레이션을 사용하십시오 (위 참조).

기본 구성 메뉴에서 :

- 2번 키를 누릅니다 (네트워크 구성).
- 2번 키를 누릅니다 (네트워크 설정 수정).
- 지침에 따라 IP 매개 변수를 입력합니다

1. 네트워크 설정을 읽습니다.

- 2. 네트워크 설정을 수정합니다.
- 3. 이더넷 속도를 설정합니다.
- 0. 나가기

다음 각 질문에 대해 "Return"을 눌러 중괄호로 표시된 값을 선택하거나 새 값을 입 력합니다. 이 대상이 네트워크에서 IP 설정을 가져와야 합니까? [N] 아니오 고정 IP 주소 [192.168.1.2]? 192.168.1.82 서브 넷 마스크 IP 주소 [255.255.0.0]? 255.255.255.0 게이트웨이 주소 IP 주소 [0.0.0.0]? 192.168.1.1 완료

\_\_\_\_\_\_\_\_\_\_\_\_\_\_\_\_\_\_\_\_\_\_\_\_\_\_\_\_\_\_\_\_\_\_\_\_\_\_\_\_\_\_\_\_\_\_\_\_\_\_\_\_\_\_\_\_\_\_\_\_\_\_\_\_\_\_\_\_\_\_\_\_\_\_\_\_\_\_\_\_\_\_\_\_\_\_\_\_\_

\_\_\_\_\_\_\_\_\_\_\_\_\_\_\_\_\_\_\_\_\_\_\_\_\_\_\_\_\_\_\_\_\_\_\_\_\_\_\_\_\_\_\_\_\_\_\_\_\_\_\_\_\_\_\_\_\_\_\_\_\_\_\_\_\_\_\_\_\_\_\_\_\_\_\_\_\_\_\_\_\_\_\_\_\_\_\_\_\_

IP 파라미터가 저장되었다는 표시인 "Done"이 나타날 때까지 기다리십시오.

- 0번 키를 누릅니다 (나가기).
- 1번 키를 누릅니다 (리셋).
- $\bullet$  2번 키를 누릅니다 (다시 시작).

카드는 이 새로운 IP설정을 갖고 다시 시작합니다. (약 1분 후에)

### **5. 감독(확인) 접속**

설치 및 IP 설정 후 네트워크-MS 카드가 작동하는지 확인하려면 다음과 같이 진행하십 시오.

⚫ 브라우저를 실행합니다.

- 주소 표시 줄에 http : // IP 주소를 입력하십시오 (예 : [http://192.168.1.82\)](http://192.168.1.82/).
- ▶ 홈페이지가 표시됩니다

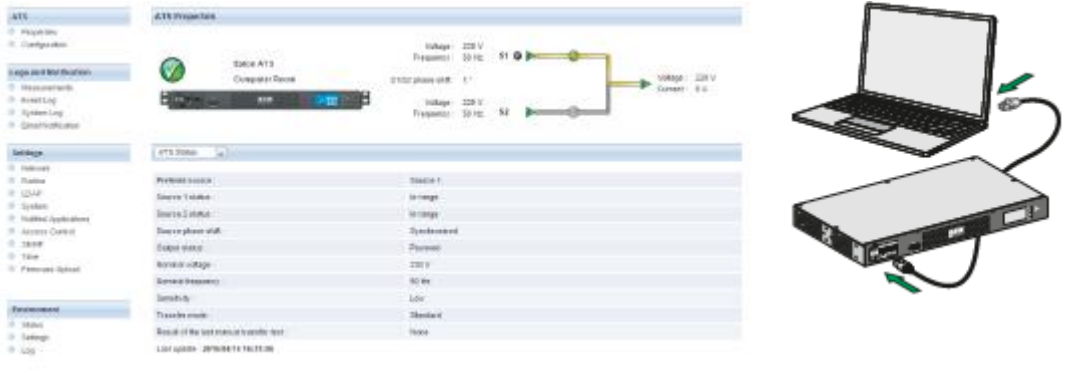

- 설정 >> 시간 명령을 클릭하여 시간을 설정하십시오.
- 설정 메뉴의 섹션을 통해 구성을 계속하십시오.

# **6. 센서 연결 (옵션)**

환경 센서는 Network card-MS 옵션입니다.

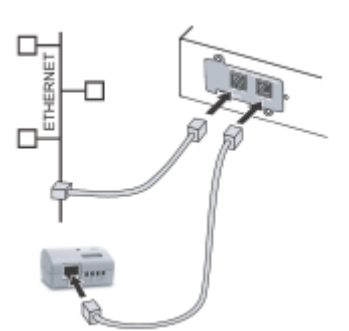

센서는 주기적으로 온도 및 습도를 측정하고 두 외부 접 점의 상태를 확인하여 ATS 환경을 원격으로 모니터링합니 다. 사전 설정된 임계 값으로 트립 된 알람 (이메일, SNMP 트랩)을 보낼 수도 있습니다. 네트워크 카드-MS의 서비스 포트 (설정/센서)를 통해 연결합니다. 센서가 자동으로 감 지됩니다. 홈페이지에 직접 접속하여 아래 메뉴를 사용하 여 구성하고 확인합니다.

더 자세한 내용은 Network Card-MS 매뉴얼을 참조하십시오.

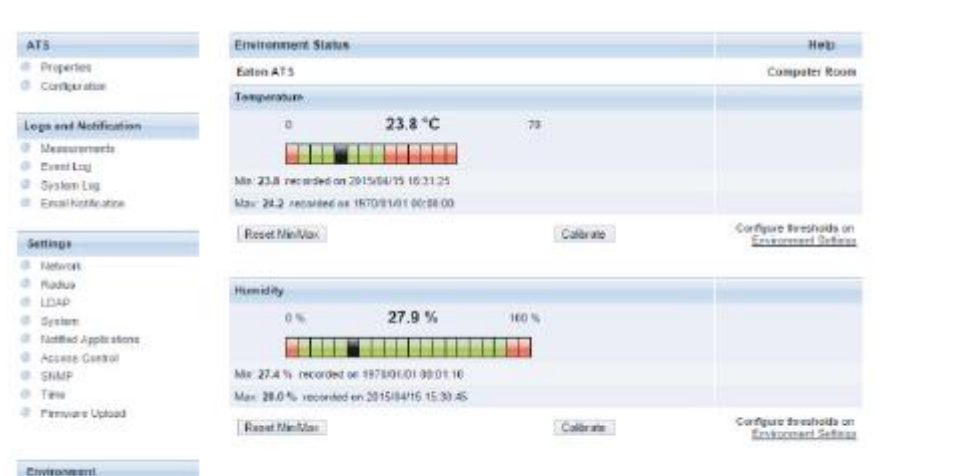

 $\begin{tabular}{ll} \bf{Converse}\\ \bf{0} & \bf{Stim} \\ \bf{0} & \bf{Stim} \\ \bf{0} & \bf{Stim} \\ \bf{0} & \bf{Stim} \\ \bf{0} & \bf{1.00} \end{tabular}$